# **Dokumente**

# <span id="page-0-1"></span>**Beschreibung Dokumente-Maske**

Diese Maske dient der Erfassung und Pflege von Dokumenten zur Person/Mitgliedschaft. Zudem besteht die Möglichkeit, Dokumente weiteren Mitgliedern zuzuordnen, zu verschieben oder zu duplizieren.

Eine detaillierte Beschreibung der einzelnen Funktionen finden Sie hier: [Arbeitsabläufe Maske Dokumente](http://des-mia.de/confluence/pages/viewpage.action?pageId=12682922)

**Übersicht über alle für das Mitglied hinterlegten Dokumente inkl. Einsicht**

- Die Dokumente[-Maske als elektronische Akte des Mitgliedes](#page-0-0)
- [Wie können Dokumente in der](#page-1-0) Dokumente-Maske hinterlegt werden?
- [Informationen zu Dokumentkategorien](#page-1-1)
	- [Was ist eine Dokumentkategorie?](#page-1-2)
	- [Das ist möglich, wenn verschiedene Dokumentkategorien in MIA hinterlegt sind](#page-1-3)
- [Dokument-Vorschau \(Standard\)](#page-2-0)
- [Welche Datei-Formate können in der](#page-3-0) Dokumente-Maske hinterlegt werden?
- [Was tun, wenn ein hinterlegtes Dokument in der Vorschau nicht oder nicht korrekt angezeigt wird?](#page-3-1)

### <span id="page-0-0"></span>**Die Dokumente-Maske als Teil der elektronischen Akte des Mitgliedes**

In der Dokumente-Maske können alle Unterlagen zur Mitgliedschaft, Beratung oder Organisation hinterlegt werden.

### **Voraussetzung:**

∧

Dem jeweiligen Mitarbeiter müssen die entsprechenden Rechte für

- das Register Dokumente
- die Nutzung bestimmter Buttons (z. B. Löschen)

zugewiesen werden, damit das Register und die Funktionen angezeigt werden und genutzt werden können.

Hier hinterlegte Unterlagen können über die Dokumente-Maske

- bearbeitet
- heruntergeladen
- mit weiteren Mitgliedschaften geteilt (z. B. BKA-Belege mit Gültigkeit für mehrere Mitglieder) **siehe Hinweise zum Verteilen eines Dokuments**
- gedruckt
- verschoben
- dupliziert
- mit Kommentaren versehen
- für Mitglieder mit aktivem Online-Zugang bereitgestellt
- gelöscht **Bitte Hinweise zum Löschen eines Dokumentes beachten!**

werden.

Erstellung von Aufgaben für Mitarbeiter oder Gruppen (z. B. bei Posteingang, Prüfung von Rechtsberaterschreiben etc.)

Damit stellt die Dokumente-Maske einen Teil der **elektronischen Akte** des Mitgliedes dar.

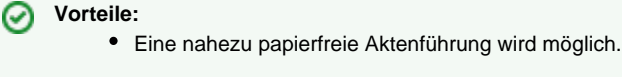

- Die komplette Kommunikation über alle Kommunikationswege (Brief, Fax, E-Mail) ist über MIA jederzeit einsehbar.
- Alle hier hinterlegten Dokumente können über den Dokument-Eingang oder die Beratungen-Maske auch bestimmten Mietobjekten und/oder Beratungen zugeordnet werden. **siehe Arbeitsablauf [Dokument einer Beratung zuordnen](http://des-mia.de/confluence/pages/viewpage.action?pageId=10191041#Arbeitsabl�ufeBeratungen-Maske-DokzurBeratunghochladen)**

[oben](#page-0-1)

### <span id="page-1-0"></span>**Wie können Dokumente in der Dokumente-Maske hinterlegt werden?**

Dokumente wie selbst erstellte oder eingescannte Schreiben, Bilder o. ä. können über folgende Wege in der Dokumente-Maske hinterlegt werden:

- Einscannen in zugewiesenen Scanner-Ordner auf lokalem PC, danach manuelles Hochladen über Dokumente-Maske
- Einscannen in Dokument-Eingang in MIA, hierüber Verteilung an gewünschtes Mitglied
- direktes Einscannen in das gewünschte Mitglied in MIA
	- NUR bei Nutzung von Scannern möglich, die diese Funktion unterstützen
- Word4MIA
- Anzeige von E-Mails und deren Anlagen durch Setzen der entsprechenden Checkbox

[oben](#page-0-1)

### <span id="page-1-1"></span>**Informationen zu Dokumentkategorien**

### <span id="page-1-2"></span>Was ist eine Dokumentkategorie?

Hierbei handelt es sich um eine Art Dateiordner innerhalb der Dokumente-Maske, dem nur ganz bestimmte Dateien zugeordnet werden.

**>> Beispiel:** Die Ablage von sämtlichen Rechnungen und Mahnungen des Mitgliedes kann in der Dokumentkategorie Finanzen zusammengefass t werden.

#### **Dokumentkategorien:** O)

• werden vom Verein in der Administration unter Anwendung > Dok.-kategorien selbst angelegt und sind somit frei wählbar.

Unter Administration > Systemeinstellungen kann unter Dokument mit dem Parameter DokTreeArt eingestellt werden, nach welchem Kriterium sortiert die Liste der Dokumente beim Öffnen der DokumenteMaske standardmäßig angezeigt wird. Ab MIA-Version 5.2.3 kann die gewünschte Standardansicht im Register "Dokumente" je Anwender unter "Mein Zugang" individuell eingestellt werden.

[oben](#page-0-1)

<span id="page-1-3"></span>Das ist möglich, wenn verschiedene Dokumentkategorien in MIA hinterlegt sind:

Alle in MIA hinterlegten Dokumente können manuell bzw. automatisch bestimmten Dokumentkategorien zugeordnet werden.

### **Erläuterung:**

**manuell:** beim Hochladen/Einscannen/Zuweisen von Dateien zu einer Mitgliedschaft in den jeweiligen Metadaten des **Dokuments** 

**automatisch:** bei Erstellung von bestimmten Läufen (Rechnungslauf, Mahnlauf, Ausschlusslauf etc.)

Hierbei werden die Dateien (z. B. die Rechnungen) von MIA automatisch:

- 1. nach hinterlegter und administrativ zugewiesener Vorlage für alle betreffenden Mitglieder erstellt
- 2. in der administrativ zugewiesenen Dokumentkategorie der einzelnen Mitglieder abgelegt.

**siehe auch Arbeitsablauf Vorlage für Dokument erstellen**

[oben](#page-0-1)

### <span id="page-2-0"></span>**Dokument-Vorschau (Standard)**

alle Text-Dateien werden als PDF-Vorschau angezeigt **Ausnahmen siehe [Welche Datei-Formate können in der Dokumente-Maske hinterlegt](#page-3-0)**

**[werden?](#page-3-0)**

- Ansicht kann gedreht werden
- Zoom-Optionen
- Dokument kann:
	- über Druck-Funktion ausgedruckt werden
	- heruntergeladen werden

#### ☑ **Tipp:**

Ist das Zusatz-Modul Office4MIA freigeschaltet, kann auch das beinhaltete Modul PDF-Annotation genutzt werden.

Mit PDF-Annotation umfasst die PDF-Vorschau zahlreiche zusätzliche Funktionen:

- Suchfunktion (Textsuche)
- Möglichkeit des Einfügens in die PDF-Vorschau von:
	- Kommentaren
	- Markierungen
	- Unterstreichungen
	- Stempeln
	- Unterschriften
	- $e$  etc.

Hinweis: Das ursprüngliche Dokument bleibt unverändert. Alle Veränderungen werden nur als sog. Layer über das eigentliche Dokument gelegt und können jederzeit entfernt werden.

- div. Anpassungsmöglichkeiten für Darstellung der PDF-Vorschau:
	- Drehen der Anzeige (im oder gegen Uhrzeigersinn)
	- div. Zoom-Optionen
	- Wechsel zwischen ein- bzw. doppelseitiger Anzeige
	- Wechsel zwischen Seite-für-Seite-Anzeige oder laufenden Seitenübergängen
	- Seitenübersicht für direktes Ansteuern bestimmter Seiten
	- Übersicht aller eingefügter Kommentare zum Dokument
	- $e_{\text{etc.}}$
- Dokument kann:
	- über Druck-Funktion ausgedruckt werden
	- heruntergeladen werden

Sollten Sie an der Freischaltung des Zusatz-Moduls Office4MIA (inkl. PDF-Annotation) Interesse haben, nehmen Sie bitte Kontakt zu den Mitarbeitern der DES auf oder legen ein Ticket im [Zendesk](https://mieterbund.zendesk.com/) mit der Bestellung an.

### <span id="page-3-0"></span>**Welche Datei-Formate können in der Dokumente-Maske hinterlegt werden?**

Grundsätzlich können Datei-Formate in der Dokument-Maske hochgeladen werden, es können nur nicht alle Formate auch korrekt angezeigt werden.

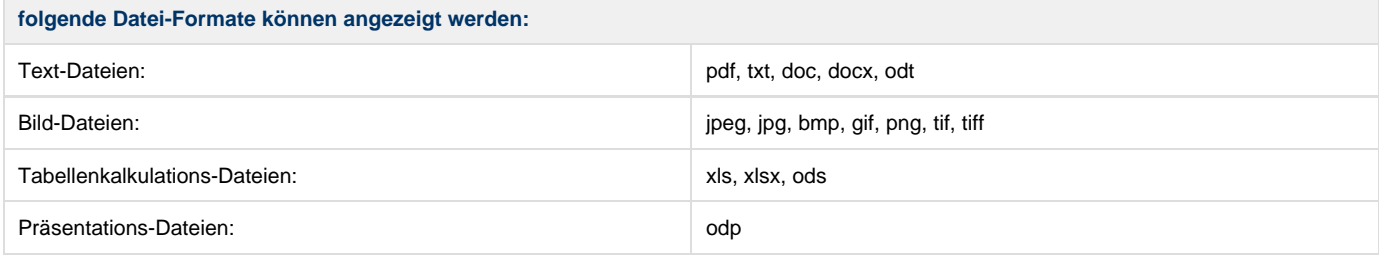

## **Info**

Dateien in den Formaten jpeg, jpg, bmp, pdf und txt können direkt in der Dokumentvorschau (Browserfunktionalität) angezeigt werden. Alle anderen Formate werden vom sog. "Documentconverter" so konvertiert, dass sie als PDF-Vorschau angezeigt werden können.

#### **Achtung!** Δ

Einige Formate können nicht bzw. nicht korrekt mit der PDF-Vorschau angezeigt werden. Das betrifft vor allem ältere Formate wie z. B. doc, xls etc.

**ABER:** Das ursprüngliche Format des Dokuments bleibt dennoch erhalten. **siehe [Was tun, wenn ein hinterlegtes Dokument in der Vorschau](#page-3-1)**

**[nicht oder nicht korrekt angezeigt wird?](#page-3-1)**

[oben](#page-0-1)

### <span id="page-3-1"></span>**Was tun, wenn ein hinterlegtes Dokument in der Vorschau nicht oder nicht korrekt angezeigt wird?**

Manchmal werden in der Dokumente-Maske hinterlegte Dateien nicht oder nicht korrekt im Vorschau-Fenster angezeigt.

### **Grund**:

Der sog. PDF-Konverter, der im Hintergrund arbeitet und für alle hochgeladenen Dateien eine PDF-Vorschau erstellt, kann ein Format nicht oder nicht korrekt in eine PDF-Vorschau übertragen. Das betreffende Dokument wird in diesen Fällen nicht bzw. nicht in seiner ursprünglichen Form angezeigt.

### **Aber:**

Das hinterlegte Dokument bleibt in seiner ursprünglichen Form trotz der fehlenden bzw. falschen Darstellung erhalten. Das Dokument kann über folgende Wege dennoch in seiner ursprünglichen Form eingesehen werden:

1. Druckvorschau nutzen:

Hier wird ein Dokument immer exakt so angezeigt, wie es ausgedruckt wird.

2. Download-Funktion nutzen:

Hierüber wird das Dokument in seiner ursprünglichen Form auf den eigenen PC heruntergeladen und kann hier mit dem jeweiligem Programm geöffnet werden.

[oben](#page-0-1)

Alle Dokumente und ggf. E-Mails werden rechts in der Tabelle im sog. "Dokumenttree" aufgelistet. Die folgende Tabelle enthält die Beschreibungen der verwendeten Icons:

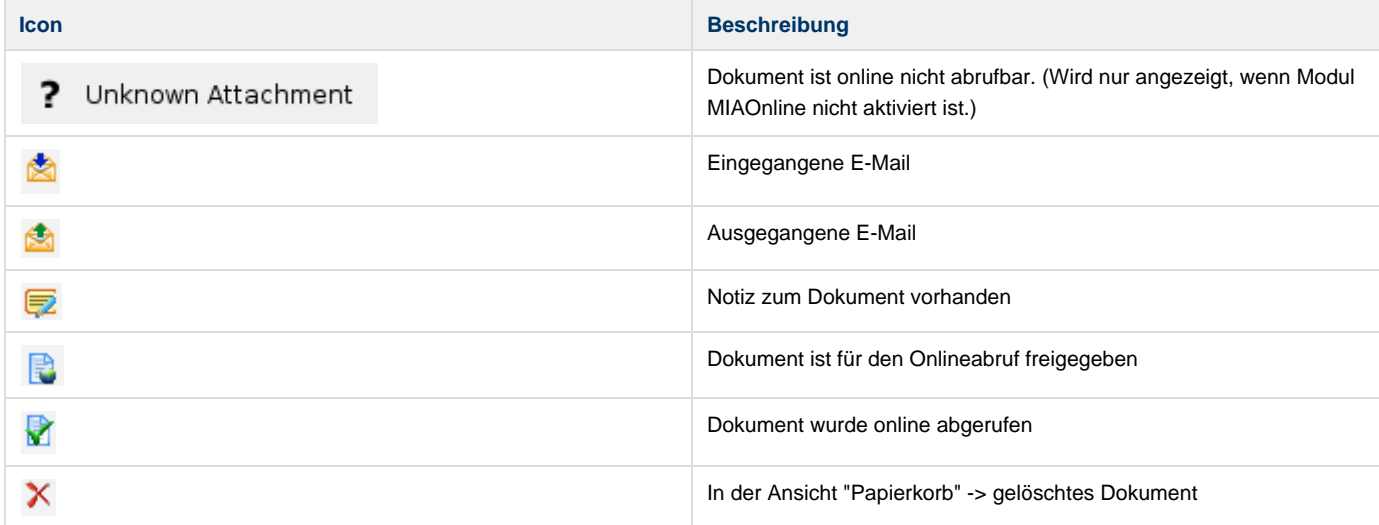

Im Bereich unter dem Dokumenttree können neue Dokumente hinzugefügt und Angaben zu vorhandenen Dokumenten bearbeitet werden.

Die folgende Tabelle listet alle Buttons und deren Funktionen mit Beschreibung auf:

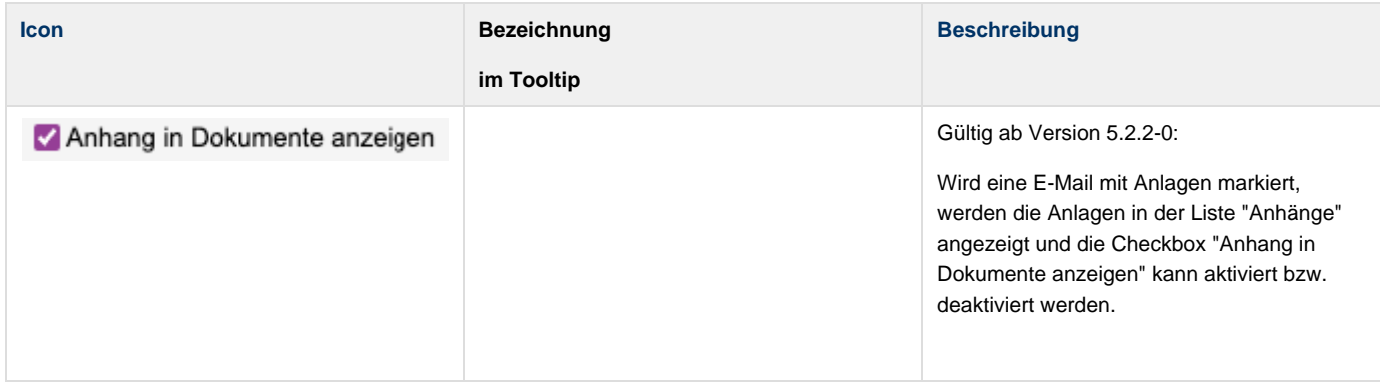

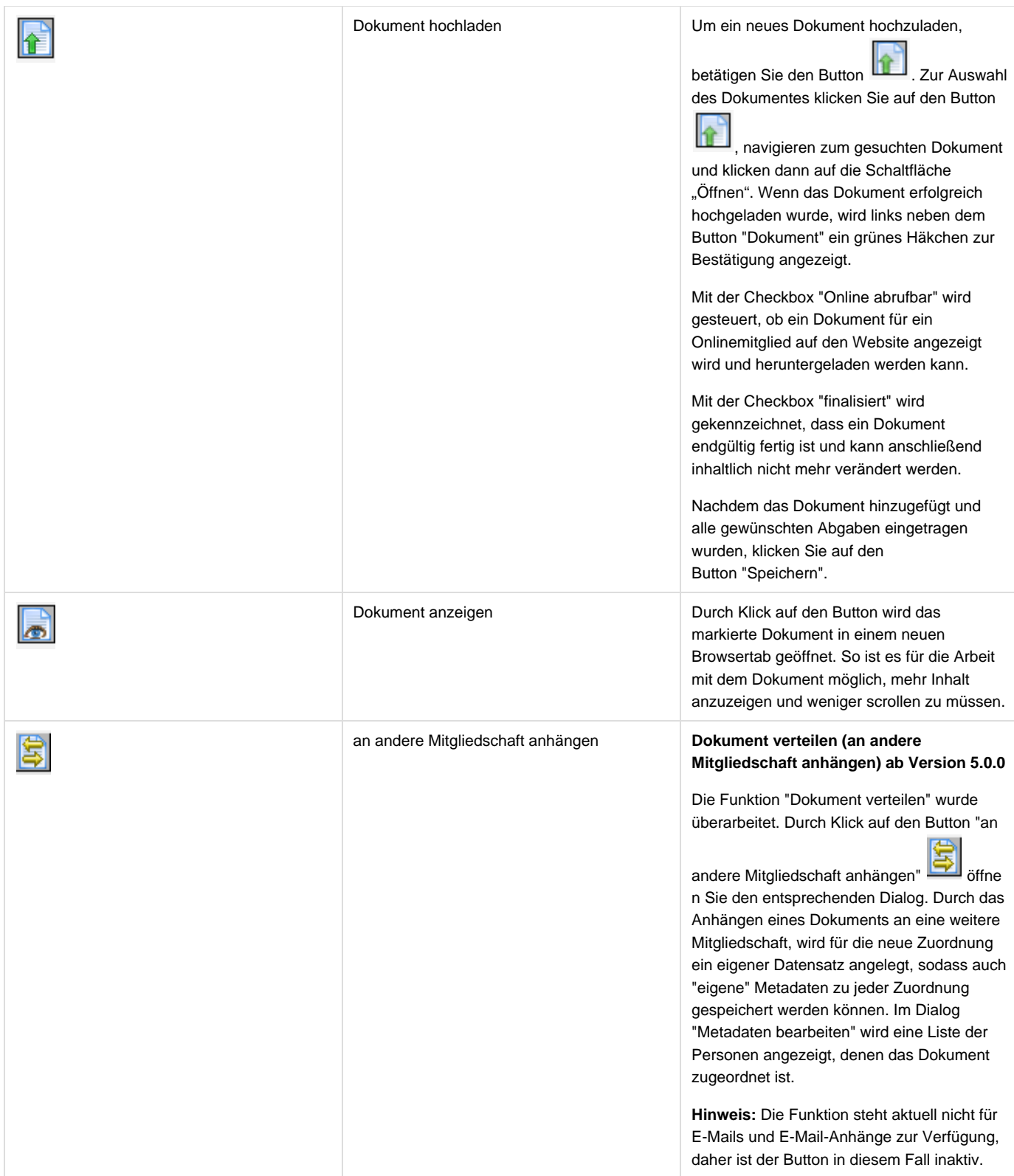

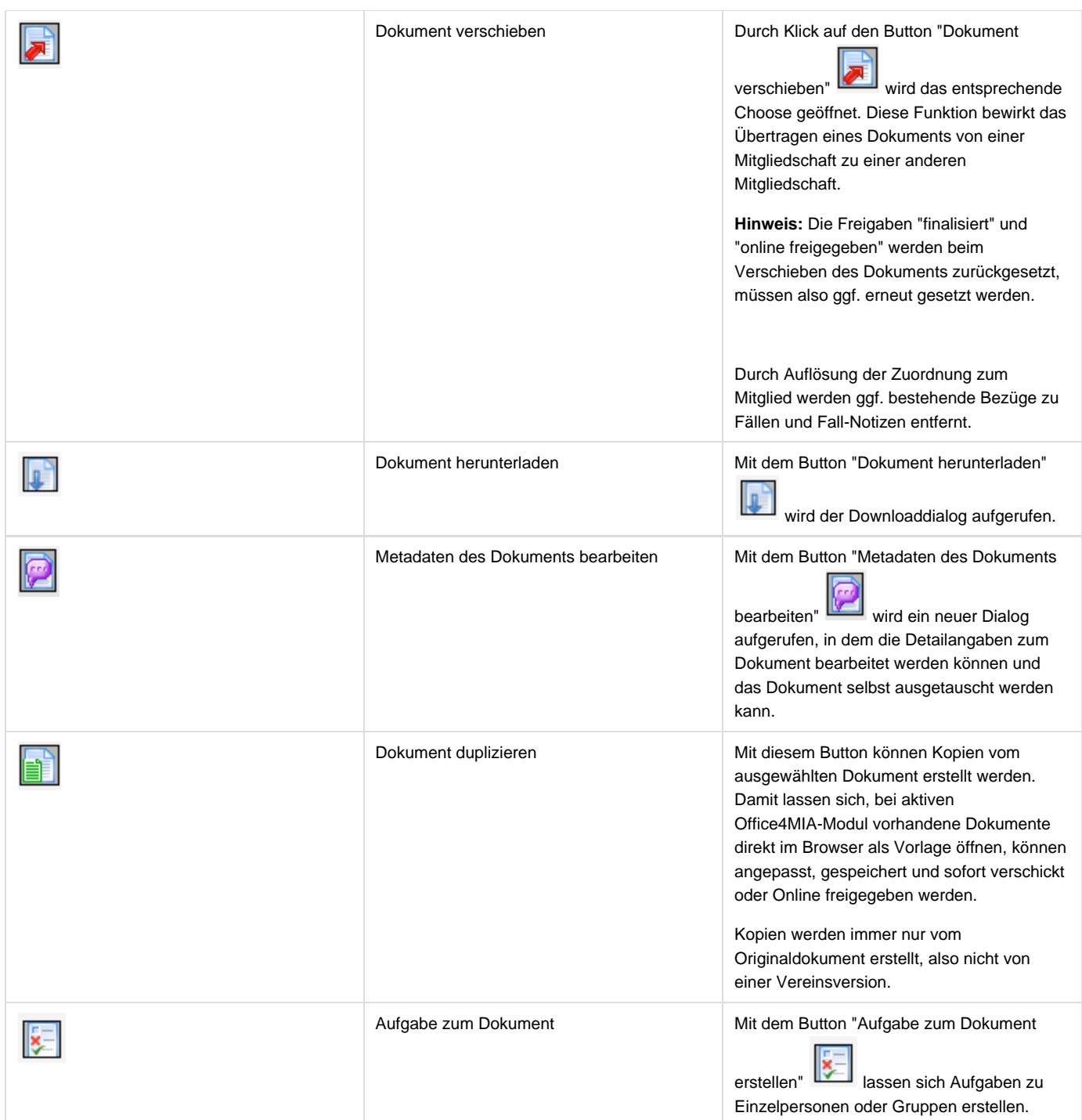

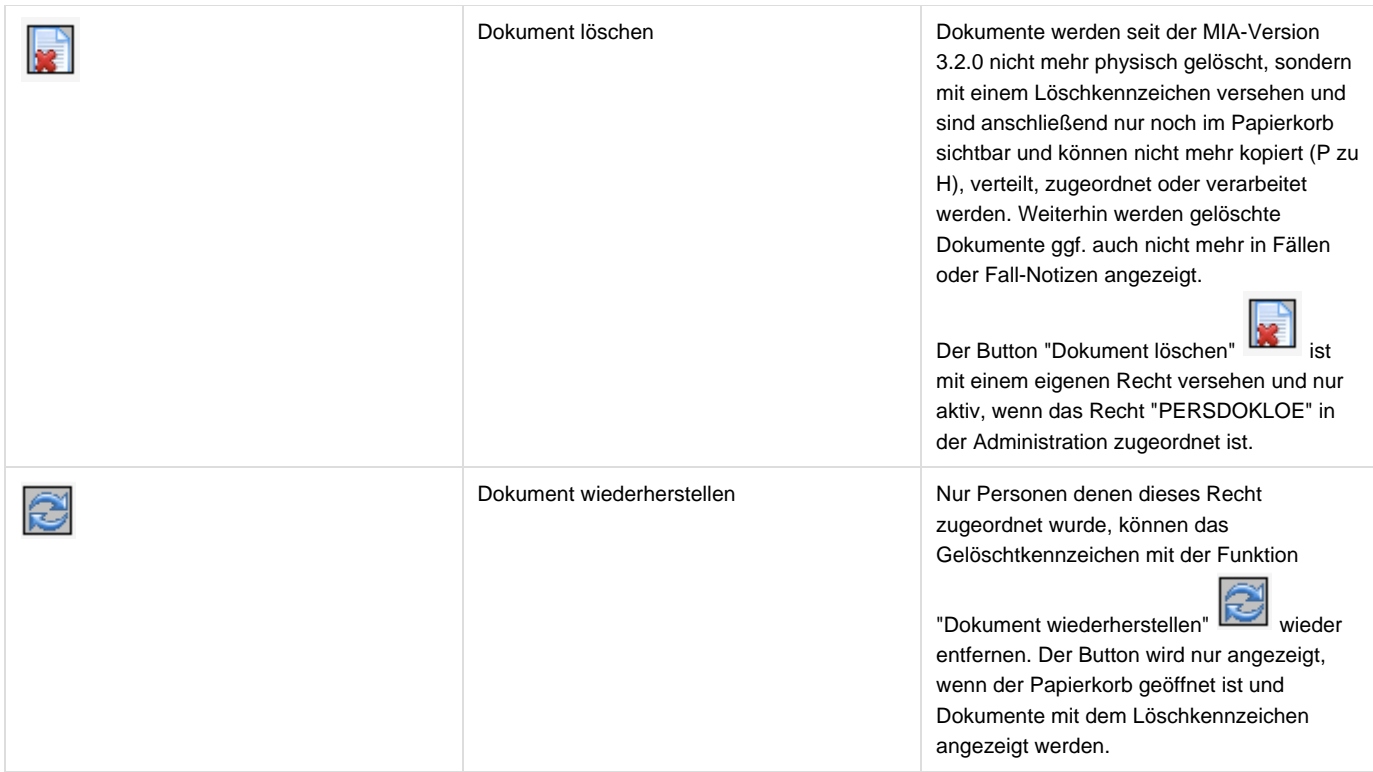

# **Modul PDF4MIA**

### **Voraussetzung:**

Das Modul PDF4MIA ist ein Zusatzmodul und muss zur Nutzung freigeschaltet werden.

### **PDF-Annotation verwenden:**

Das Modul "PDF4MIA" löst die bisherige reine PDF-Vorschau im Register "Dokumente" ab. Mit diesem Modul ist es möglich an beliebigen Stellen im Dokument u.a. Kommentare, Markierungen oder Notizen zu erstellen.

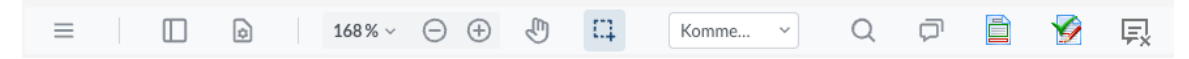

Die Werkzeugleiste von links nach rechts:

- Menü: 1. Download, 2. Speichern als, 3. Drucken und 4. Einstellungen (Allgemein, Tastaturkürzel und Erweiterte Einstellungen)
- Linke Leiste: Öffnet die Menüs zum Bearbeiten des Dokuments (Drehen, Hinzufügen, Entfernen, Löschen, Exportieren, ...)
- Anzeigeoptionen: Öffnet die Auswahl unterschiedlicher Ansichtsoptionen 1. Die Seitenansicht zur schnelleren Navigation. 2. Die Dokumentübersicht. 3. Die Auflistung aller erstellten Kommentare mit Seitenhinweis, Erfasser und Erstellungsdatum.
- Zoom in %: Öffnet eine Liste mit unterschiedlichen Zoomangaben zur Auswahl.
- Rauszoomen: Verkleinert die Dokumentansicht.
- Heranzoomen: Vergrößert die Dokumentansicht.
- Hand: Öffnet das "Hand-Werkzeug" um mit der Mouse Seiten nach oben oder unten zu schieben.
- Auswählen: Text markieren oder mehrere Annotationen markieren zum Löschen, Drehen usw.
- · Liste zur Auswahl der Werkzeuge: Das Symbol für die Werkzeuge wird nur angezeigt, wenn "Annotationen einblenden" (siehe unten) aktiv ist.

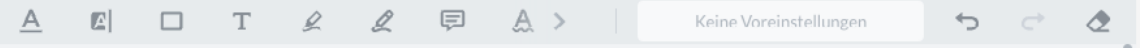

Unterstreichen, Hervorheben, Rechteck, Freier Text, Freihand-Hightlight, Freihandzeichnen, Notiz, gewellte Linie, Durchstreichen, Rückgängig, Wiederherstellen, Radiergummi

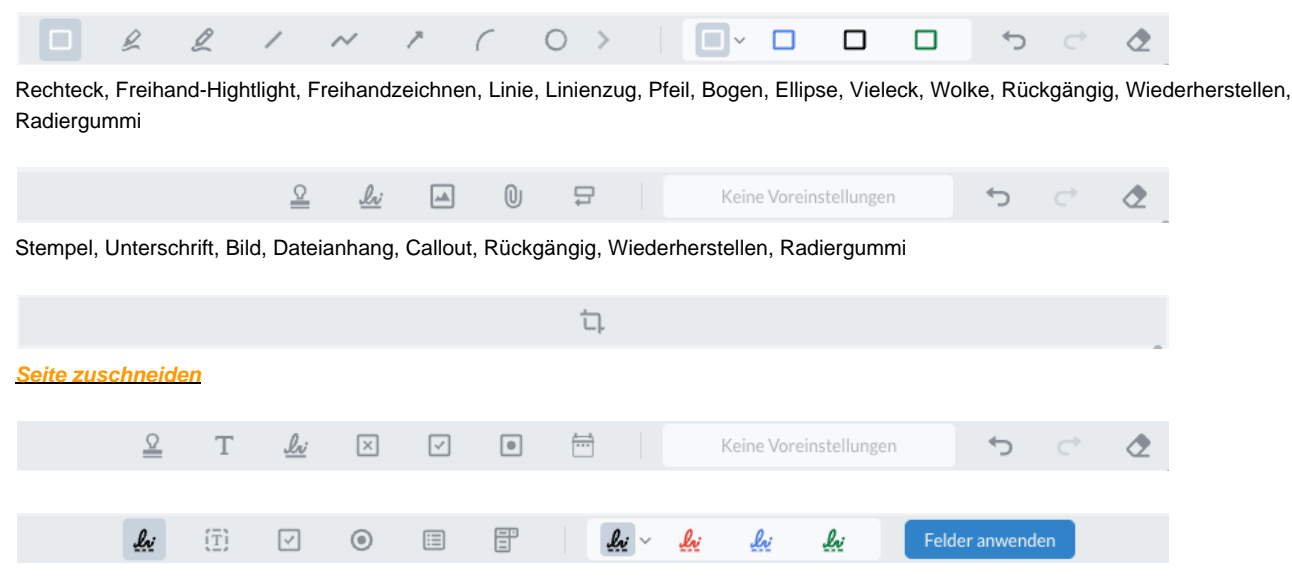

- Suche: Öffnet die Suche innerhalb des Dokuments.
- Menü: Öffnet die Dialoge "Download" oder "Drucken"
- Annotationen einblenden: Alle Anmerkungen und Kennzeichnungen werden eingeblendet.
- Annotationen ausblenden: Alle Anmerkungen und Kennzeichnungen werden ausgeblendet.

Annotationen aktivieren  $\left| \equiv \right|$ : Öffnet die Liste zur Auswahl der Werkzeuge und blendet vorhandene Annotationen ein:

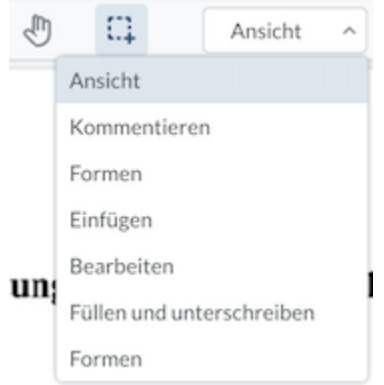

### **Modul PDF4MIA - Erweiterungen ab Version 5.1.4:**

Mit der Aktualisierung der Version kommen zahlreiche neue Funktionen hinzu. PDF-Dokumente können nun bearbeitet werden. D.h. es können z.B. **Seiten gedreht, verschoben, gelöscht oder hinzugefügt** werden. Um den Modus zu öffnen, wählen Sie im Menü den Menüpunkt "Linke Leiste" aus. Zum Drehen der Seiten nutzen Sie den Button "Drehen". Zum Verschieben, Einfügen, Ersetzen, Extrahieren und Löschen nutzen Sie den Button mit dem Drei-Punkte-Icon und Tooltip "Mehr". Um eine oder mehrere Seiten zur Bearbeitung auszuwählen, setzen Sie die Checkbox(en) der gewünschten Seite(n).

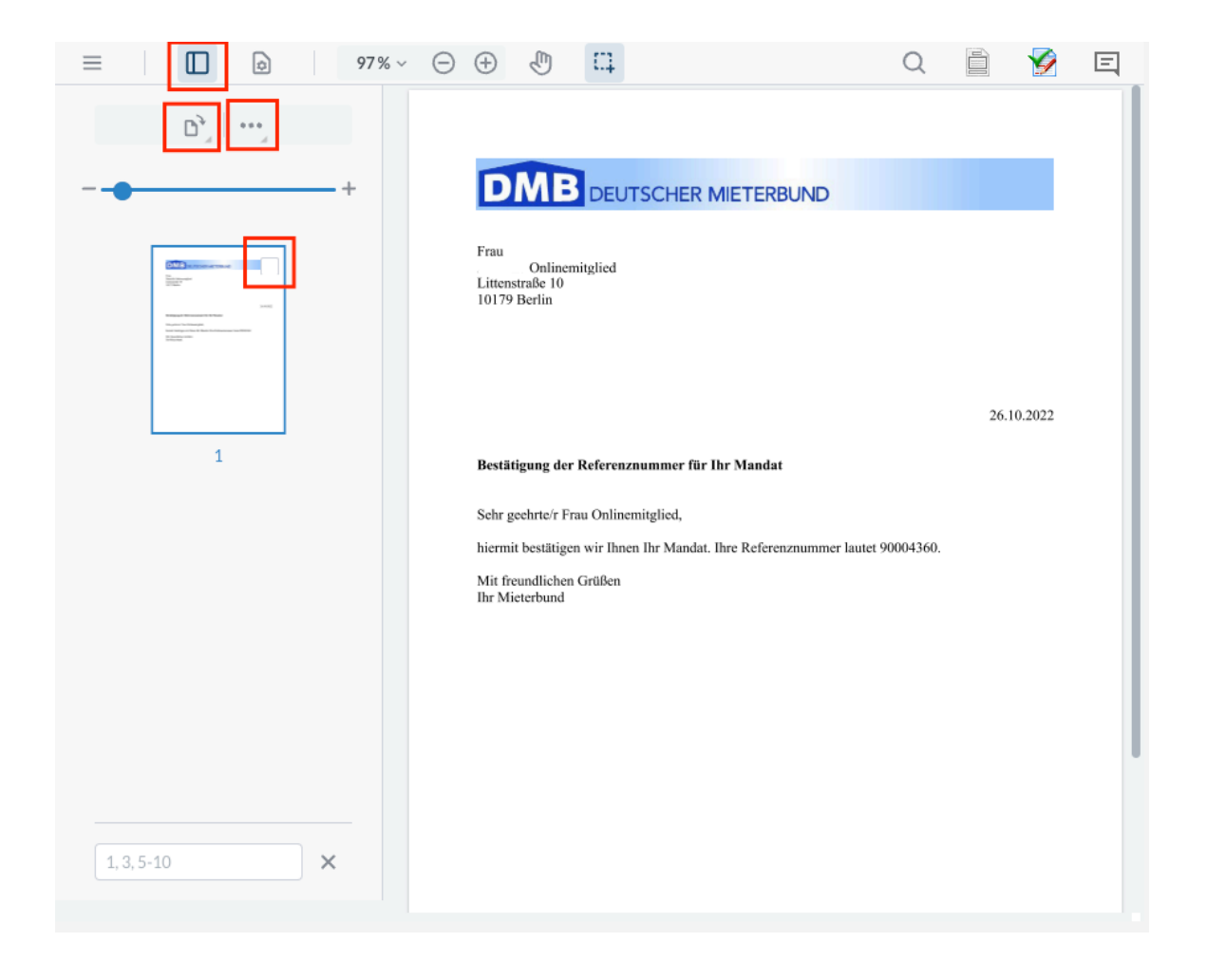

## Die folgende Tabelle gibt einen Überblick über die Funktionen:

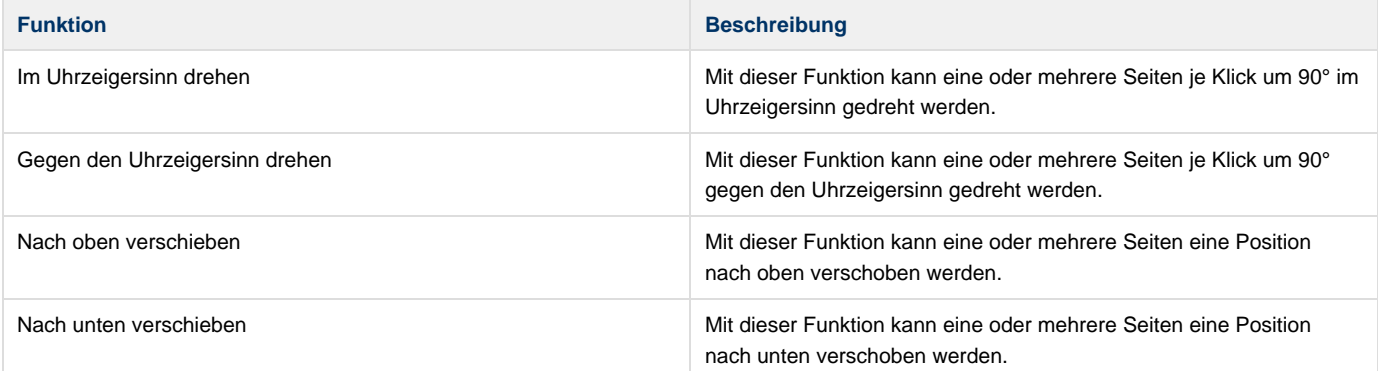

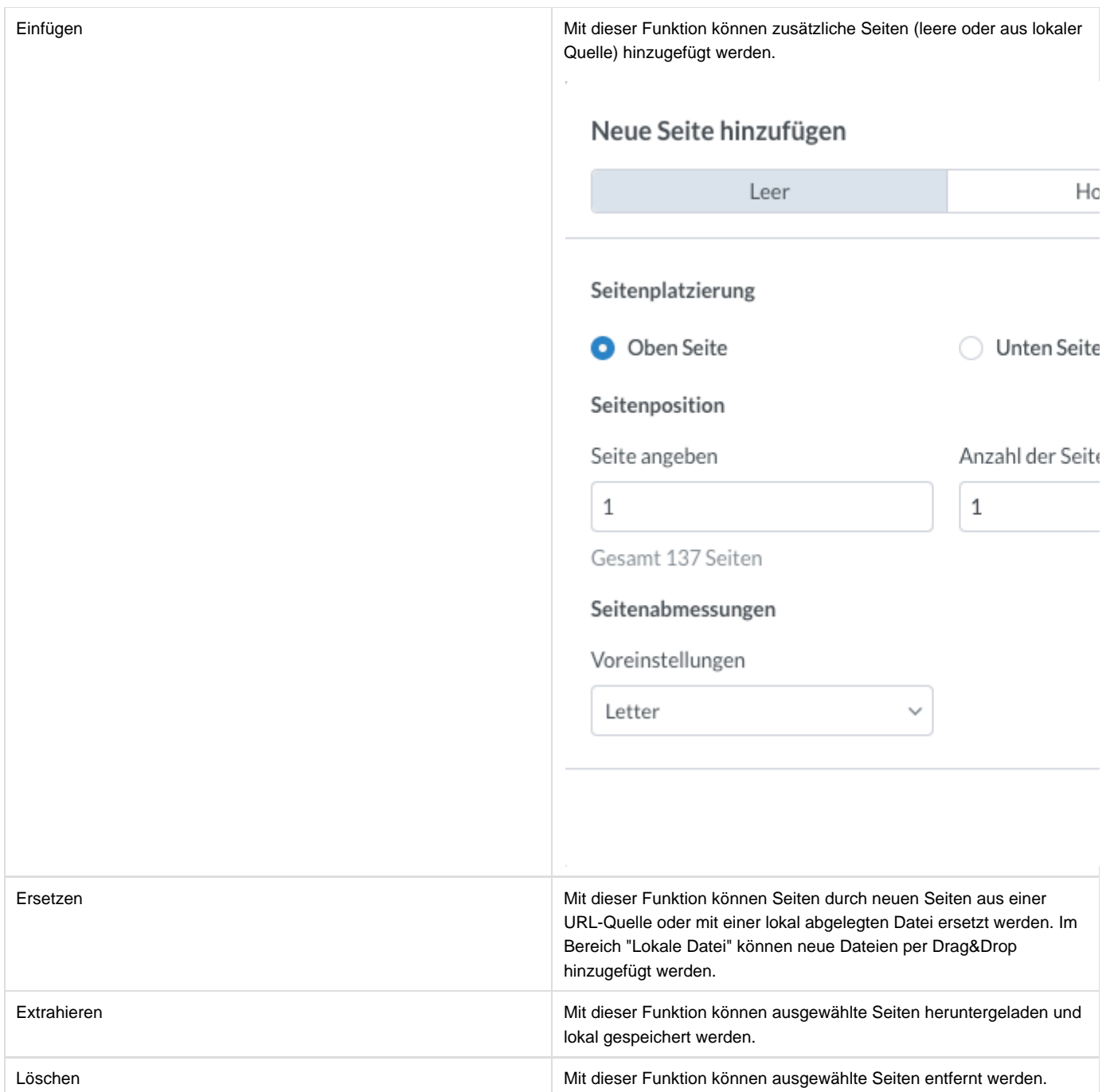

**Wichtig!:** Wenn die Bearbeitung des Dokuments abgeschlossen ist, müssen die Änderungen mit dem Button "als Vereinsversion speichern"

Ø

gespeichert werden! Nach Klick auf den Button wird das Speichern mit der Info "Das Speichern einer Vereinsversion war erfolgreich"

Das Speichern einer Vereinsversion war erfolgreich.

Die Vereinsversion wird ab diesem Zeitpunkt in allen Vorschaumasken in MIA verwendet. Es gibt in MIA nun zwei Versionen des Dokuments. Mit

dem Button "Original anzeigen" kann das ursprüngliche Dokument aufgerufen werden. Mit dem Button "Vereinsversion anzeigen" k ann wieder die bearbeitete Version angezeigt werden.

bestätigt.

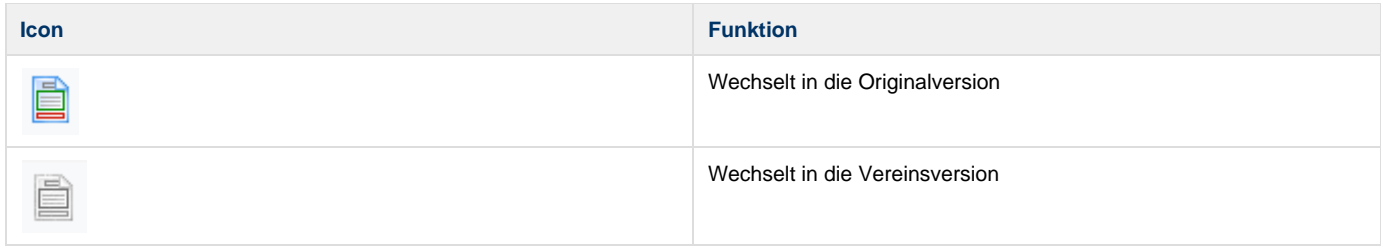

**Achtung!:** Es kann immer nur zwei Versionen eines Dokuments geben! Wenn nach der Bearbeitung wieder die Originalversion bearbeitet und gespeichert wird, **wird die vorherige Vereinsversion überschrieben!!!**

Wenn bei Klick auf Speichern noch keine Vereinsversion eines Dokuments vorhanden ist, wird die Meldung "Es gibt noch keine Vereinsversion"

X Es gibt noch keine Vereinsversion.

angezeigt.